**STUDENT ACTIVITY2.3B:** QUERY1, VIEW OF CLASS INFORMATION

MTA Course: Database Administration Fundamentals Topic: Understand how to create a view with a graphical designer File name: DBAdminFund\_SA\_2.3b

## **Lesson Objective:**

**2.3b:** Create views using a graphical designer. *This objective may include but is not limited to:* understanding when to use views and how to create a view by using a graphical designer.

## **Resources, software, and additional files needed for this lesson:**

- Microsoft<sup>®</sup> Access<sup>®</sup> 2000, 2003, or 2007. (Each version of Microsoft Access will be slightly different and will cause slight changes in the directions. Original lesson created with Microsoft Access 2003.)
- The data used to create the table is from Student Activity 1.2 (DBAdminFund\_SA\_1.2). If you have lost the data from DBAdminFund\_SA\_1.2, then use the data given in step 3b below.

## **Content**

## **Directions to the student:**

- **1.** Start Access.
	- **a.** On the menu bar, click File.
	- **b.** Click New.
	- **c.** Click Blank Database.
	- **d.** In the File Name field, type **Student Records**
	- **e.** Check that the file is saving to your student drive, and then click Create.
- **2.** Click Create Table in Design View.
	- **a.** Use the assignment structure from DBAdminFund SA 1.2.
	- **b.** Type field names, data types, and brief description of the data in the fields.
	- **c.** On the menu bar, click Save.
	- **d.** Save the table as Class Info.
	- **e.** A warning appears, stating, "There is no primary key defined. Do you want to create now?" Select No.
- **3.** Under Objects, click Tables.
	- **a.** Click Class Info.
	- **b.** If you still have your data from review lesson 1.2, enter it in the table. Otherwise, use the information below for the data.

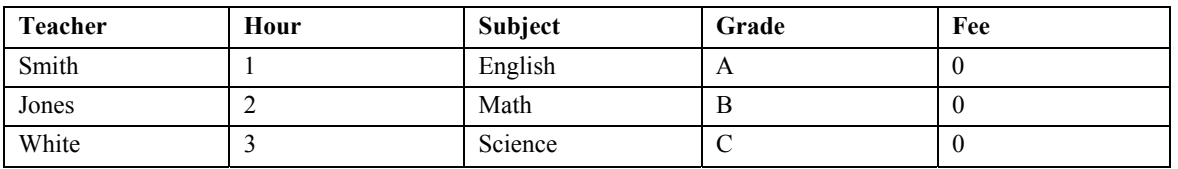

- **c.** Close and save the table.
- **4.** Under Objects, click Queries.
	- **a.** Double click Create Query in Design View to open
	- **b.** Select Class Info from the Show Table dialog box, click Add, and then close
	- **c.** Once the table is selected, you can drag fields from the table field list.
	- **d.** In the Design grid, click Show to display the fields that you wish to see in the view.
	- **e.** Run the query, and the results are displayed
	- **f.** Save as **Query1**.